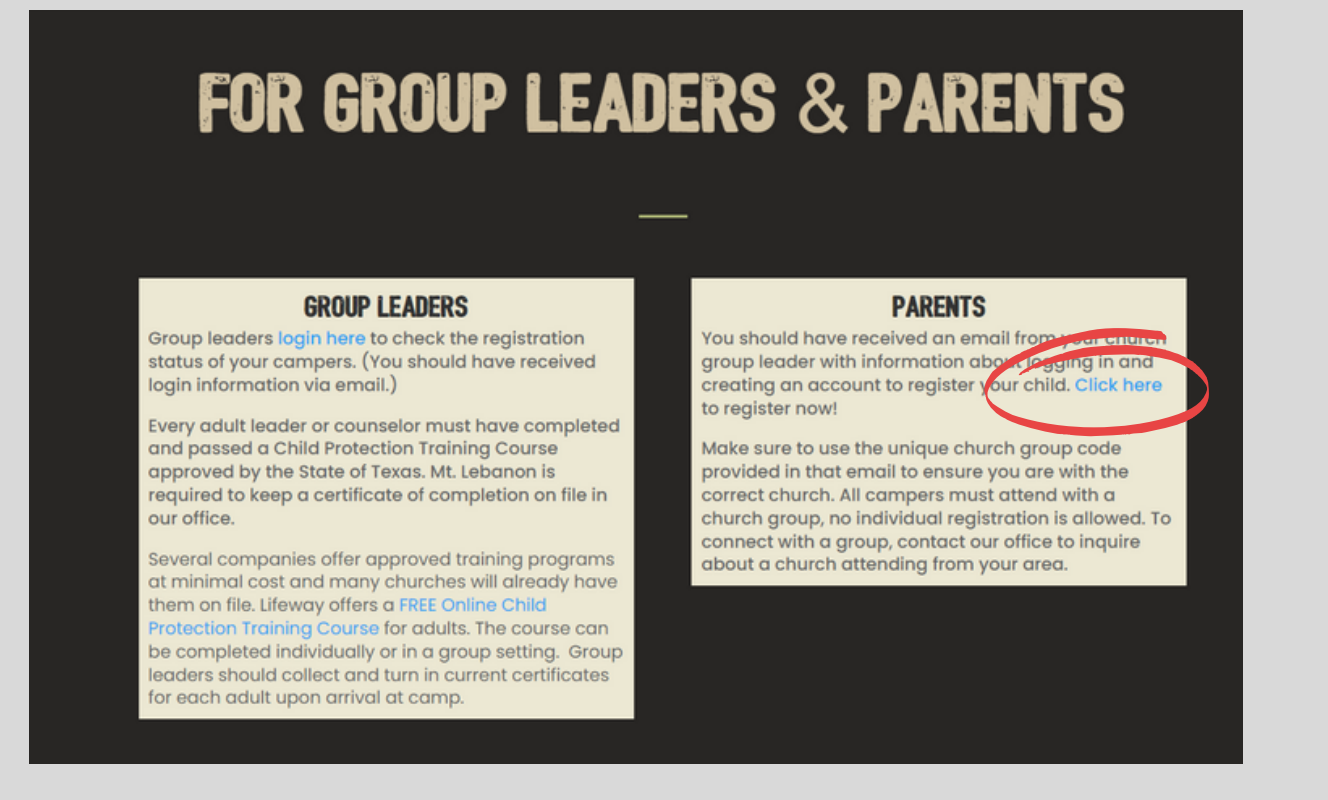

- **Parents/Guardians and adult volunteers, the first screen** 1. **is where you will set up your username and password. Note: Your username will be your email address.**
- **Once you have entered and confirmed the information,** 2. **click NEXT and you will be taken step by step through the registration process.**
- **When you get to the "Enter Your Church Code" page,** 3. **enter the Church Code: thequest23**

**This code is specifically for your church's participants.**

- **If you are registering more than one person, complete** 4. **the registration process for the first person. When you are finished, it will give you the option to return to the home page or register an additional person. Click "add additional attendee" to go through the process to register an additional person.**
- **Please be sure to complete all required online forms and** 5. **medical screen to be completely registered for camp.**

*If you experience any difficulties during the registration process, click the "Contact Us" button at the top of each screen.*